## How do I create a classic quiz or exam in Canvas?

1. To create a quiz or exam, click the "+ Quiz" button in the upper right corner of the "Quizzes" page.

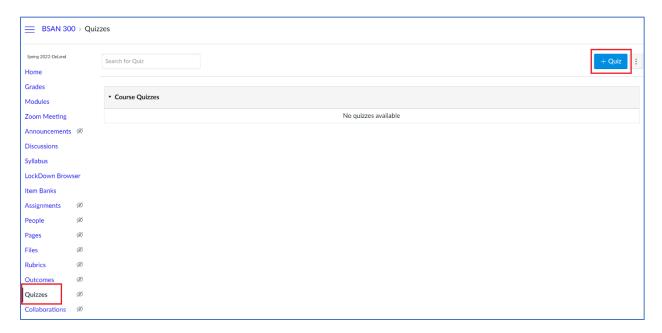

2. In the "Choose a Quiz Engine" dialog, select the "Classic Quizzes" option.

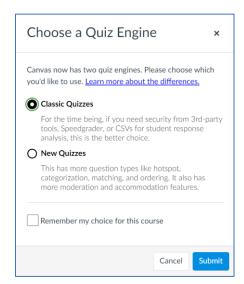

3. Enter the name of the quiz and add instructions on the new quiz page.

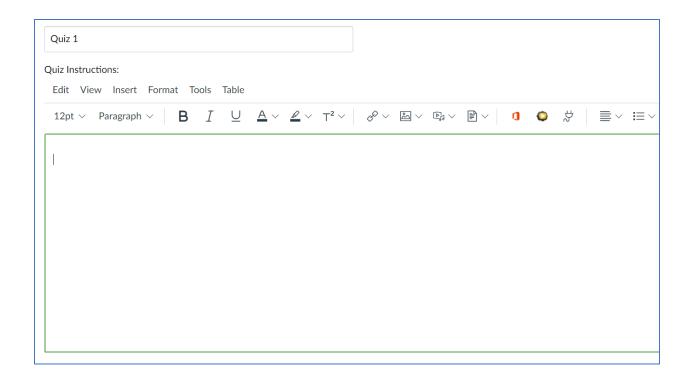

4. The "Quiz Type" dropdown allows you to select the type of quiz: graded, practice, graded survey, or ungraded survey. Practice quizzes and ungraded surveys scores are not entered into the gradebook. When selecting a "Graded Quiz" or "Graded Survey", the "Assignment Group" dropdown appears to select the group to place the assignment under.

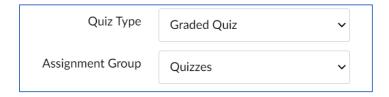

5. Under "Options", you may choose to "Shuffle Answers" and set a "Time Limit" for the quiz. In addition, you can "Allow Multiple Attempts" and select to keep the highest, lowest, or average score of those attempts. You can also specify the number of attempts permitted. The "Let Students See Their Quiz Responses" checkbox allows the student to see their responses once they have completed the quiz. You may select to let the student see their responses only once after each attempt. If you wish for the student to see the correct answers, you may select this option as well as specify a date range that the correct answers will be available to view. Note that this option does not apply to essay questions in classic quizzes; correct answers, if provided, will always be displayed to the student after submitting the quiz. The last checkbox under options can be selected if you would like the quiz to display only one question at a time.

| Options                                                                                          |
|--------------------------------------------------------------------------------------------------|
| ☐ Shuffle Answers                                                                                |
| ☐ Time Limit Minutes                                                                             |
| ✓ Allow Multiple Attempts                                                                        |
| Quiz Score to Keep Highest V                                                                     |
| ☐ Allowed Attempts                                                                               |
| ✓ Let Students See Their Quiz Responses (Incorrect Questions Will Be Marked in Student Feedback) |
| ☐ Only Once After Each Attempt                                                                   |
| ✓ Let Students See The Correct Answers                                                           |
| Show Correct Answers at                                                                          |
| Hide Correct Answers at                                                                          |
| ☐ Show one question at a time                                                                    |

6. Under "Quiz Restrictions", you may select to require an access code which the student will need to enter to access the quiz. The "Filter IP Addresses" checkbox can be selected if you wish to restrict access to a specific range of IP addresses. For example, if the quiz can only be accessed to certain computers in a lab. Please request these IP addresses from Stetson IT if you are interested in this restriction. Lastly, the "Assign" area allows you to assign to specific students or to the entire class, and to enter a due date and the dates the assignment will be available to students.

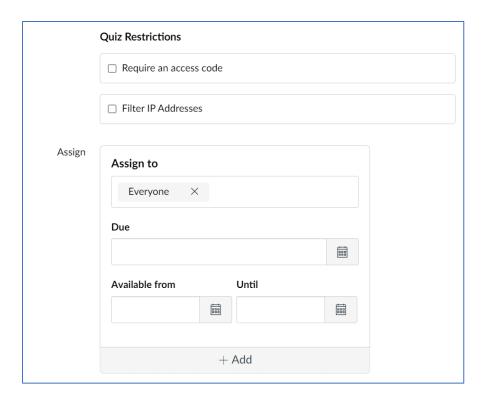

7. To add questions to your quiz, select the "Questions" tab. If you are working from a migrated Blackboard course that has saved quiz questions, you can retrieve and add these questions to your Canvas quiz by clicking the "Find Questions" button.

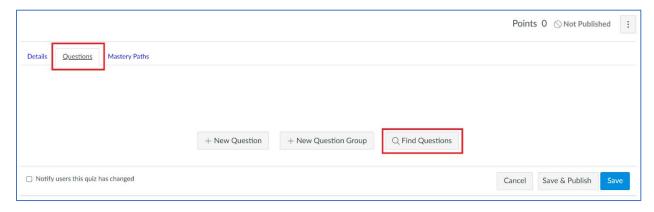

8. The "Find Quiz Question" dialog will display your saved course questions. If you used Blackboard "Pools", these will appear as "Question Banks" in Canvas and will be listed in the left list box along with saved quizzes. To select a question from a quiz or question bank, select the quiz or question bank from the left list box, and check the questions you wish to add from that quiz or question bank from the list box on the right. If you would like the quiz to select a question randomly on your quiz, you will need to create a question group. This can be done from the "Find Quiz Question" dialog by selecting the "Create Group" option in the dropdown control.

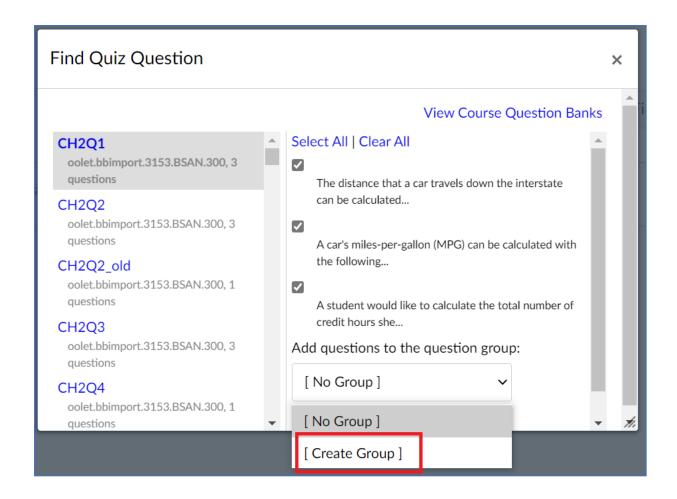

9. In the "Add a New Question Group" dialog, enter the name of the question group, the number of questions to select from, and the amount of points for this question. Then click the "Create Group" button.

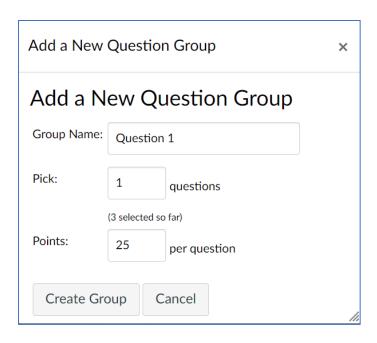

10. The question group name will now appear in the dropdown on the "Find Quiz Question" dialog box. Click the "Add Questions" button.

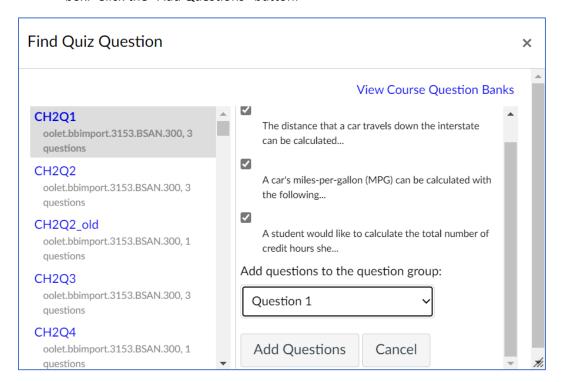

11. The question group will now appear in your list of quiz questions.

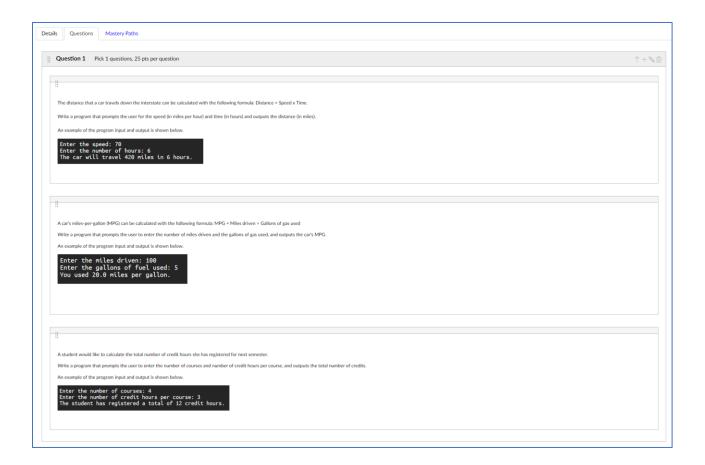

12. If you would like to add a question group before selecting your questions, click the "+ New Question Group" button from the "Questions" tab.

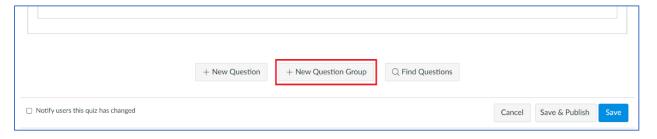

13. Similar to the "Add a New Question Group" dialog (see above), you can enter the name of the question group, the number of questions to select from, and the amount of points for this question. You may add questions from a "Question Bank" (i.e., Blackboard "Pools" or quizzes) at this point by clicking the "Link to a Question Bank" link. Then click the "Create Group" button.

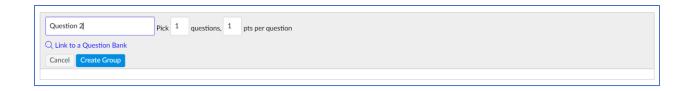

14. If you did not select any questions in the previous step, a blank question group will appear. To add new questions, click the "+" button on the right of the group header.

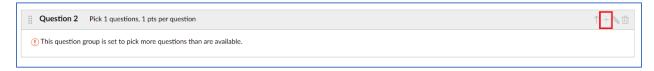

15. Enter the name and type of question. Then, enter the question in the rich content editor. Depending on the type of question you choose, Canvas will display instructions on how to enter the question text and possible answers. When you are finished entering the question information, click the "Update Question" button.

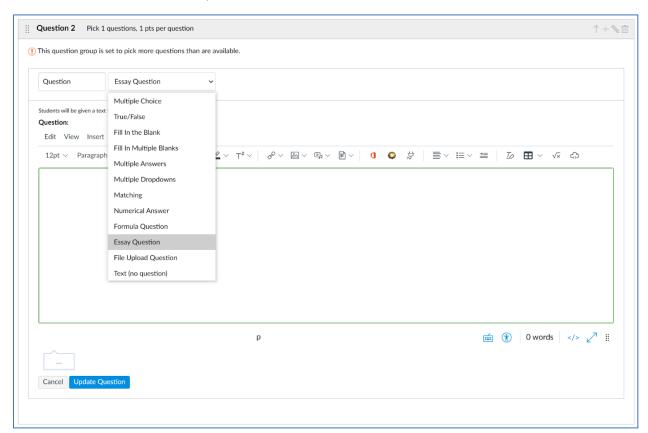

16. If you wish to add a question to the quiz without randomly selecting from a question group, click the "+ New Question" button from the "Questions" tab.

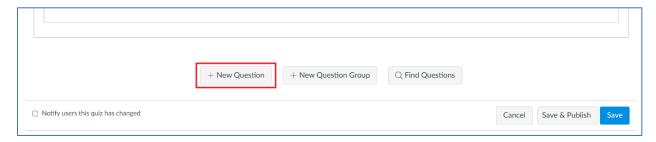

17. Enter the name and type of question. Then, enter the question in the rich content editor. Depending on the type of question you choose, Canvas will display instructions on how to enter the question text and possible answers. When you are finished entering the question information, click the "Update Question" button.

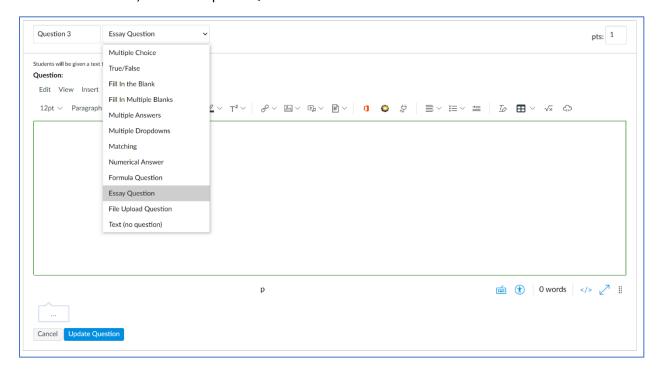

18. Once you have completed entering all the quiz questions, click the "Save" button. A quiz summary will appear as well as buttons to preview the quiz (as an instructor) or take the quiz as a student. To take the quiz as a student, click the "Student View" button. Note that you must first publish the quiz before taking it in the student view. After taking the quiz, you can grade it from the gradebook under "Test Student."

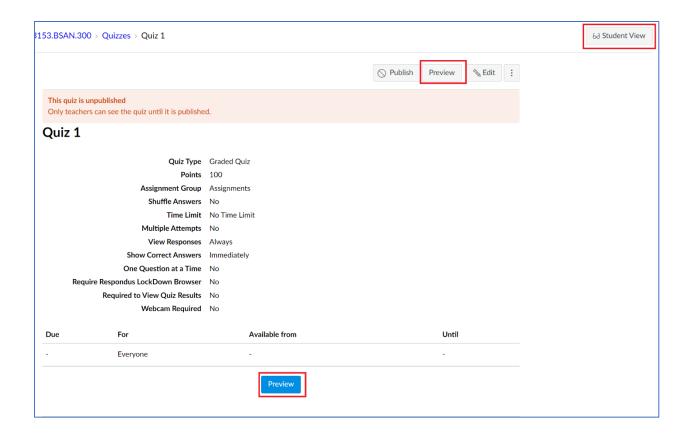

19. If you have set up assignment groups, make sure the quiz is under the correct group on the "Assignments" page. If you need to reassign to a new group, drag and drop the quiz to the correct assignment group.

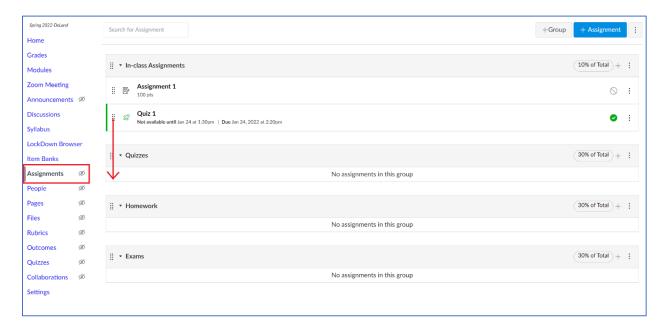